## **WATERCOLOR SOCIETY OF ALABAMA (WSA) ALABAMA MEMBERS SHOWCASE (AMS) ENTRY TIPS and TUTORIAL**

## **for ONLINE ENTRY**

**For those who are not experienced in entering competitions online, we are providing tips to help guide you through the process. Please download and print the prospectus [click on PROSPECTUS at [www.watercolorsocietyofal.org](http://www.watercolorsocietyofal.org) Home page], along with this tutorial. If you follow the steps in this tutorial, it will probably save you time and lead to a successful entry.**

**ENTRY PROCESS**: **\*\*\*NO LOGIN, MEMBER ID# OR PASSWORD IS USED\*\*\***

**IMAGE:** You are entering an image of your painting. First make sure your artwork image(s) has(have) been sized following the **DIGITAL IMAGE REQUIREMENTS** in the prospectus. Make sure each **image file** is **named** with your **Last Name**, **Entry number** (A or B), **Title of painting**. Examples of **file names** for image A and image B are: **Jones**A**Rock**.jpg (no spaces), **Jones**B**Scissors**.jpg. Save **named file(s)** on your computer where you can locate the image(s) to upload when completing **step 3 (below**) of the Entry Form online. **The image file name you upload must match your Entry Title when completing step 3 (below**)**.**

See *How to Prepare Your Images, How to Photograph Your Art* and other tips at Resources/Tips on WSA website. Note: If you do not have photo editing software on your computer, a free online editing tool is available at: [www.resizeimage.net](http://www.resizeimage.net/)

**COMPLETE THE ONLINE AMS ENTRY FORM:** You will find a link to **ENTER ONLINE** at **[www.watercolorsocietyofal.org](http://www.watercolorsocietyofal.org)** Home page. This link will take you to the AMS Entry Form. These are the steps you will take to fill out the Entry Form online.

- **1. Enter your information**: First and Last Name, Address, City, State, ZIP Code, Email, Phone
- **2. MEMBERSHIP is Required:** Join or renew AT THIS POINT if your membership is not current. Simply check the circle of one of the following choices on the online entry form:

**◦ My WSA membership is current ◦ I'd like to renew my WSA membership ◦ I'd like to join WSA**

**3. Entries**: Enter artwork information below and upload the image. One or two images may be submitted **one at a time** as exampled in this table. The table examples are explained below:

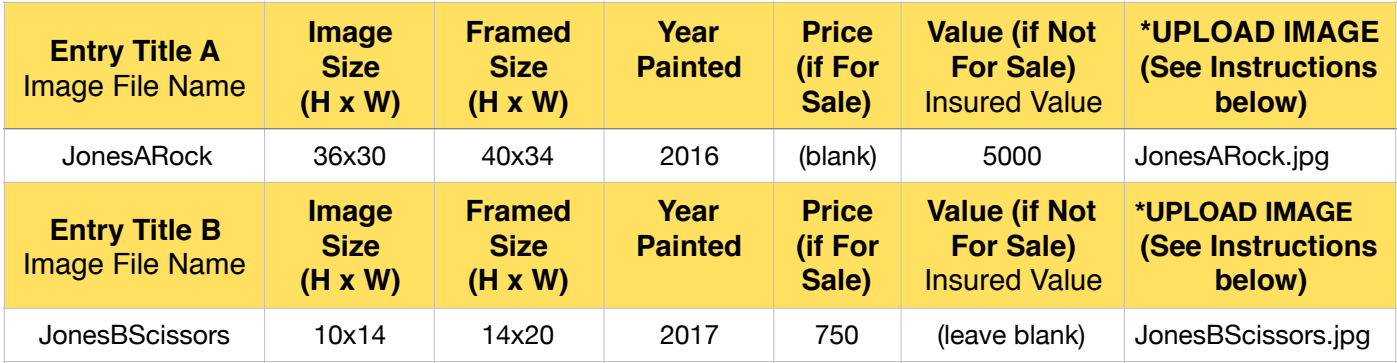

Some prospectus requirements are printed on the form to assist you. See prospectus for "date painted" requirement then enter **Year Painted** in example above. In **price and size boxes, use only whole numbers**; e.g, 10 x 14, **not** 10 1/2 x 14. Don't use symbols, i.e., comma (,), or quotation marks for inches ("); enter as exampled in the table above. **Be sure to enter the HEIGHT FIRST and WIDTH SECOND as this is how your image will appear on the website.** For example, in reverse order, your image will appear on it's side.

Fill in all boxes for each entry. **EXCEPTION**: **If For Sale Price** is entered, the **If Not For Sale Value** is left blank, as example **Entry B** in the table above. **Entry A** is an example of a painting Not For Sale.

\* **UPLOAD IMAGE for each entry: IMPORTANT**: **The UPLOADED IMAGE must have the same Name as the Entry Title.** Click on **Choose File** and your computer files will be listed, find and select the **image file** you have **named** and saved for each entry; e.g., JonesARock.jpg for Entry A, click on **Choose** to upload. If you have another entry, repeat the steps to upload **image file** for Entry B; e.g., JonesBScissors.jpg.The **Image name** must match your **Entry Title.**

**4. Sign artist AGREEMENT:** After your artwork entries are completed, you must sign the AGREEMENT. Use the cursor to sign in the **Signature** block.

**5. PayPal:** After the **AMS Entry Form** is completed with your **signature**, you are directed to PayPal to pay the Entry fee of \$40 (up to two images). If you chose to renew membership or join WSA, the membership dues of \$40 will be added. PayPal payment options are Debit, Credit Card, or your personal PayPal account.

## **\*YOUR ENTRY IS NOT COMPLETE UNTIL YOU HAVE SUCCESSFULLY PAID\***

## **6. After Successfully Completing the Online Entry Form and PayPal Payment:**

An automated confirmation of your entry data is emailed to you and to the WSA Exhibition Director. This confirmation will contain all the information you entered. **Please save for your records.**

After payment has been successful, an automated PayPay receipt is emailed to you and to the WSA Treasurer. **Please save these for your records.**

*We* wish you the best in this year's competition and we look forward to another outstanding Showcase.

WSA Board of Directors

**COMPUTER HARDWARE**: Artists should be able to enter successfully and complete their entries from **Mac and PC desktop and laptop computers, iPads and iPhones**.

**INTERNET BROWSERS:** Safari and Chrome internet browsers work best. Older versions of Explorer may not work, but you can download a free version of Google Chrome at [www.google.com/chrome](http://www.google.com/chrome).